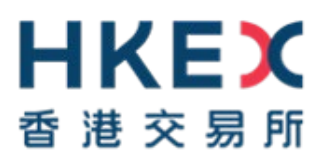

## **電子呈交系統**

# **有關登載事宜的簡易參考指南 (基要版)**

**2021 年 6 月**

## **1. 登入前要準備的資料**

於首次登入前,您必須在 App Store 或 Google Play 下載手機應用程式 SafeNet MobilePASS+到您 的流動裝置。

- a) 呈交者/批准人用戶賬號,用戶密碼及用於產生一次性密碼的保安編碼器 用於登入系統及批准 呈交以備刊發。
- b) 標題類別 交易所標題清單中一個或多個類別。
- c) 標題 (繁體中文、英文) 。
- d) 要呈交的檔案 (英文檔案名稱須以英文字母「e」為首,中文檔案名稱須以英文字母「c」為首), 檔案名稱不可多於 200 個字母。

## **2. 登入電子呈交系統**

- a) 登入電子呈交系統網頁 [https://www1.esubmission.hkex.com.hk](https://www1.esubmission.hkex.com.hk/)。
- b) 輸入用戶賬號和用戶密碼,輸入由保安編碼器產生的一次性密碼。
- c) 按「登入」。
- d) 閱讀免責聲明內容。按「接受及繼續」進入電子呈交系統主頁。
- e) 系統顯示用戶主頁。

## **3. 一次過呈交及批准的檔案**

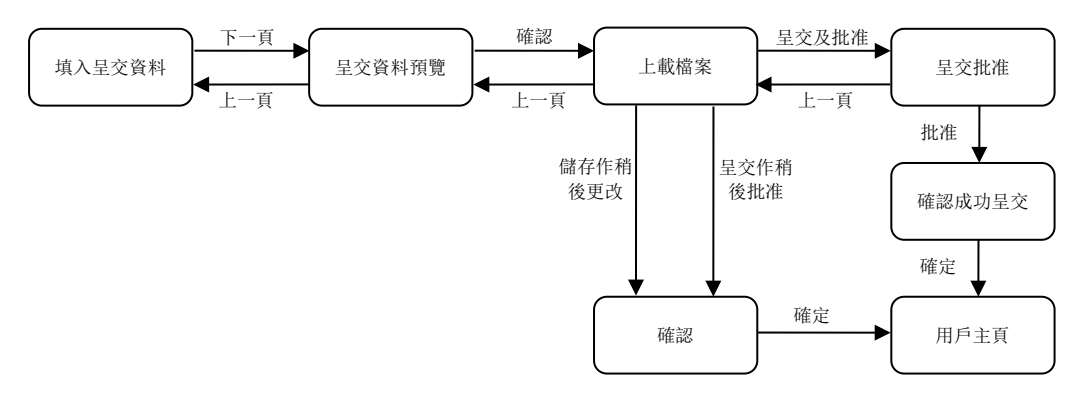

您可以一次過呈交及批准檔案,或儲存檔案作稍後更改,或呈交檔案作稍後批准。

#### **3.1 填入呈交資料**

- a) 從紅色的主項目單選取「呈交以備刊發」。
- b) 頁面將會顯示呈交資料詳情。
- c) 輸入呈交資料,包括聯絡人資料,標題類別,標題等。**請注意:除「中文標題」一欄外,其餘 所有資料均須以英文輸入。**
- d) 按「下一頁」。

#### **3.2 呈交資料預覽**

- a) 檢閱「標題類別」及「標題」。
- b) 按「確認」。

#### **3.3 上載檔案**

- a) 按「選擇檔案」揀選需要上載的檔案,您可以揀選多個檔案作上載。
- b) 按「打開」。檔案名將顯示在「上載的檔案清單」下。

請注意英文的檔案名稱須以英文字母「e」為首,中文的檔案名稱須以英文字母「c」為首。

c) 完成上載文件後,您可以通過按「呈交及批准」進入批准頁面完成即時批准。 或者,您可以按「儲存」儲存呈交(於上載文件前或後)作稍後更改(請參考下文「檢索已儲 存呈交資料以作編輯」),或者按「呈交」作稍後批准(請參考下文「檢索已呈交資料以作批 准)。載有呈交編號的確認頁將會顯示。**您可以記下顯示在頁面的呈交編號作日後參考之用。** 按「確定」返回用戶主頁。

#### **3.4 呈交批准**

- a) 檢閱呈交資料。
- b) 輸入批准人身份驗證資料已進行呈交批准。身份驗證資料包括批准人用戶賬號,用戶密碼及保 安編碼器產生的一次性密碼。
- c) 按「批准」。
- d) 確認視窗將會顯示,按「確定」批准呈交。

#### **3.5 確認**

- a) 如果批准成功,載有呈交編號的確認頁將會顯示。您可以按「列印」去列印此頁作記錄。**您可 以記下顯示在頁面的呈交編號作日後參考之用。**
- b) 按「確定」以返回用戶主頁。

### **4. 檢索已儲存呈交資料以作編輯**

- a) 從「呈交管理」中選擇「編輯呈交資料以備刊發」。
- b) 輸入「呈交編號」,然後按「檢索」。輸入自定存取碼(如適用)。
- c) 您可以編輯此呈交,再按「儲存」作稍後更改,或按「呈交及批准」作即時批准(請參見上文 「一次過呈交及批准的檔案」),或按「呈交」作稍後批准(請參見下文「檢索已呈交資料以 作批准」)。

## **5. 檢索已呈交資料以作批准**

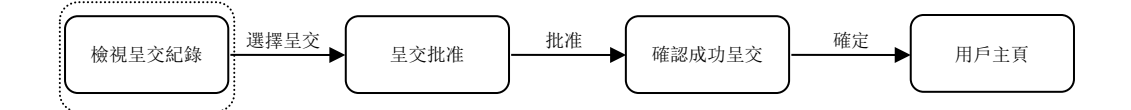

#### **5.1 檢視呈交紀錄**

- a) 從紅色主項目單的「呈交管理」中選擇「檢視呈交紀錄」。
- b) 在 **呈交紀錄** 頁輸入「呈交編號」搜尋適當的呈交資料,或者在狀況下拉列表中選取待批准。

#### **5.2 檢視呈交紀錄 – 檢索**

- a) 按呈交編號打開呈交資料。
- b) 輸入自定存取碼(如適用)。

#### **5.3 呈交批准**

- a) 檢閱呈交資料。
- b) 檢查是否已上載所有必需的檔案。
- c) 輸入批准人用戶密碼及保安編碼器產生的一次性密碼。
- d) 按「批准」。
- e) 確認視窗將會顯示, 按「確定」批准呈交。

#### **5.4 確認**

- a) 如果批准成功,載有呈交編號的確認頁將會顯示。您可以按「列印」去列印此頁作記錄。**您可 以記下顯示在頁面的呈交編號作日後參考之用。**
- b) 按「確定」以返回用戶主頁。

## **6. 登出系統**

- a) 從最上方的紅色主項目單中選取「登出」。
- b) 關閉瀏覽器窗口。